## **How to Create and Manage a Portal**

**Note:** This guide will show you how to create and manage a portal in FlexMLS. Keep in mind during some parts of this guide there are different ways to accomplish the same task.

## **Step 1) Make sure you have portals enabled**

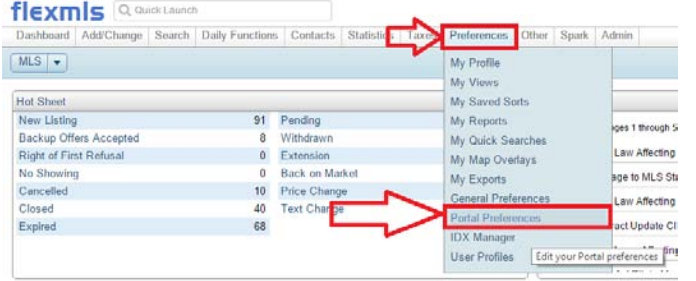

- **Go to the "Preferences" Tab and select "Portal Preferences"**

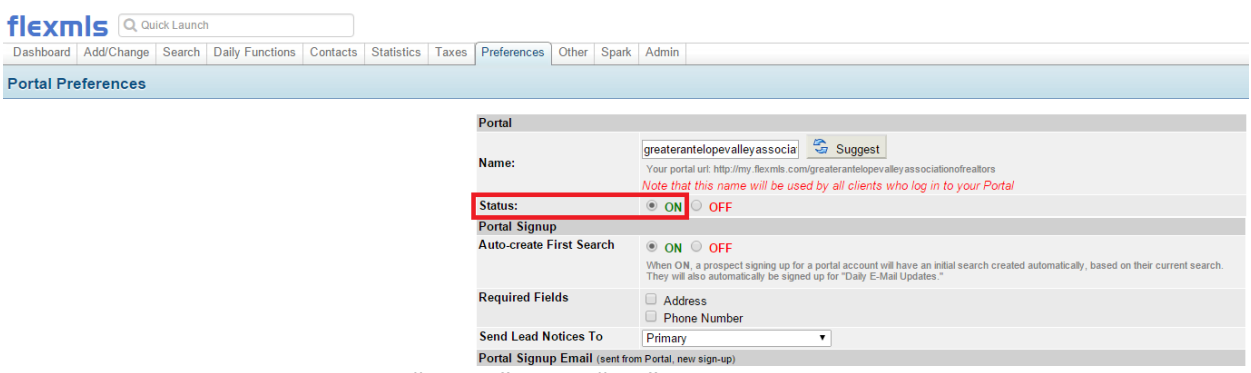

- **Make sure you have your "Status" set to "ON".**
- **Note: There are more options on this page for your portal. If you would like to change them please feel free to do so, but this guide will not cover this page.**

## **Step 2) Go to Contacts Management Page**

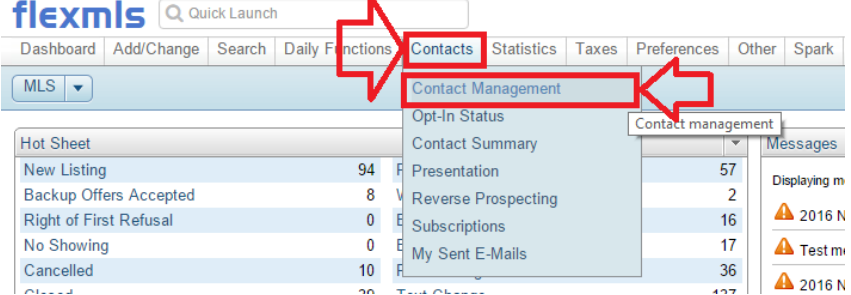

- **Go to "Contacts" then "Contact Management"**

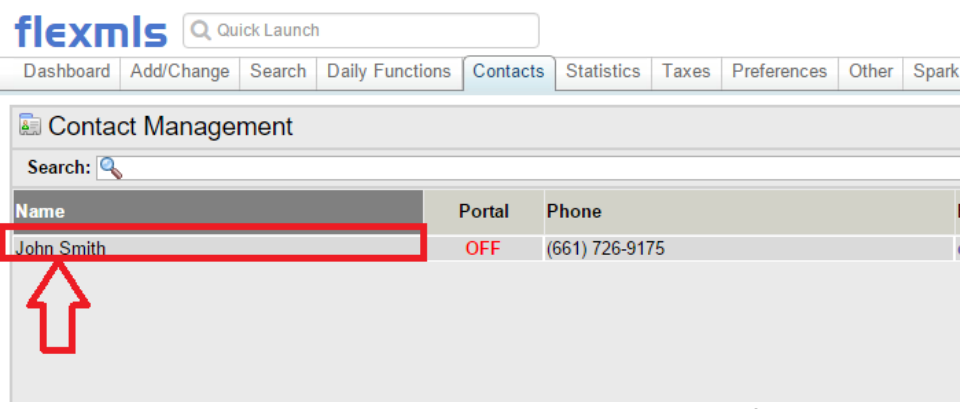

- **Click on the Contact name you wish to create a portal for**

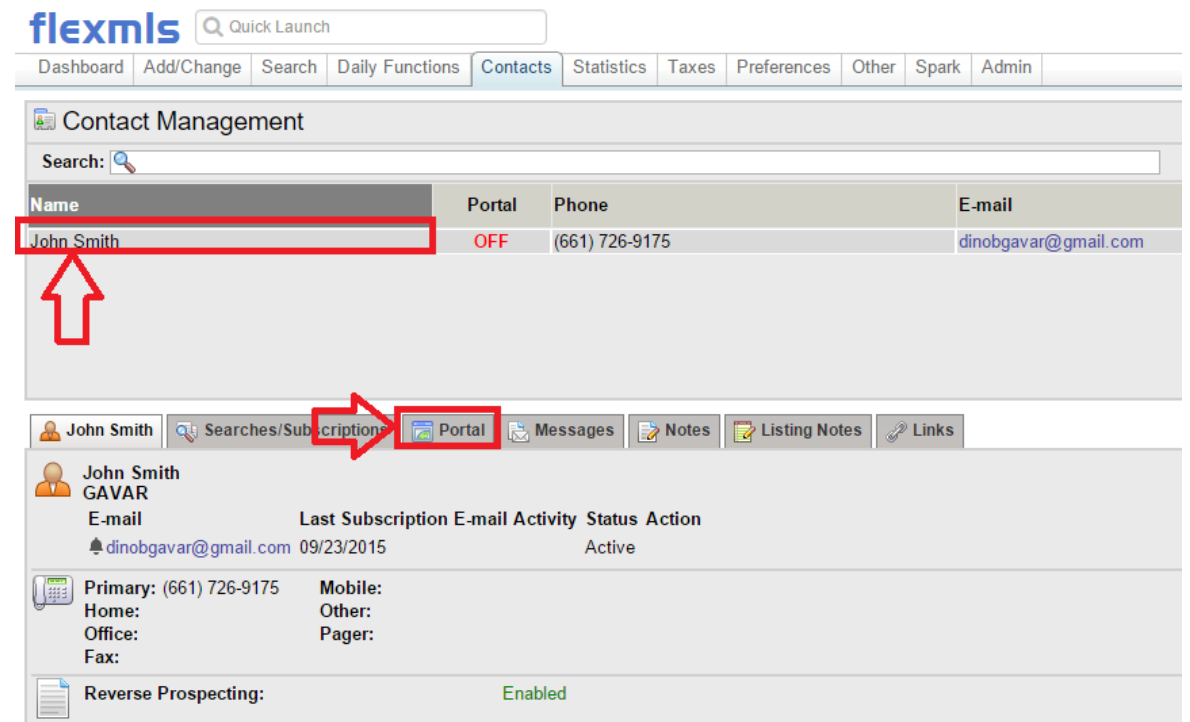

- **Once you click on their name, There will be new tabs below that will appear (See picture) Click on "Portal"**

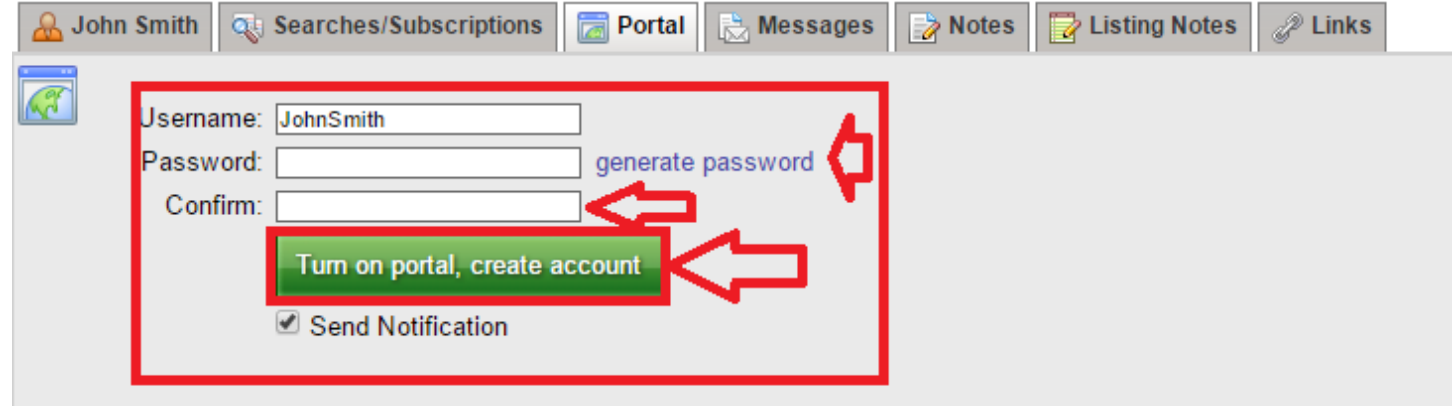

- **Here you will be given a chance to give the Client a password (you can either create one for them by typing it in yourself or hitting "generate" do which ever you prefer).**

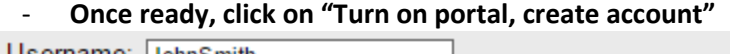

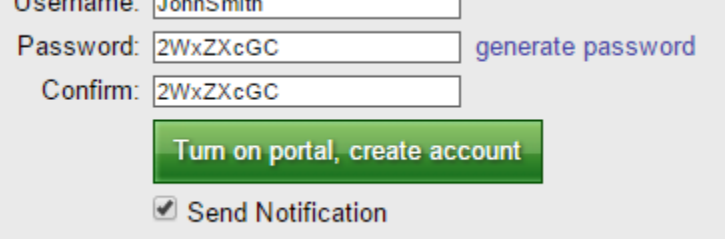

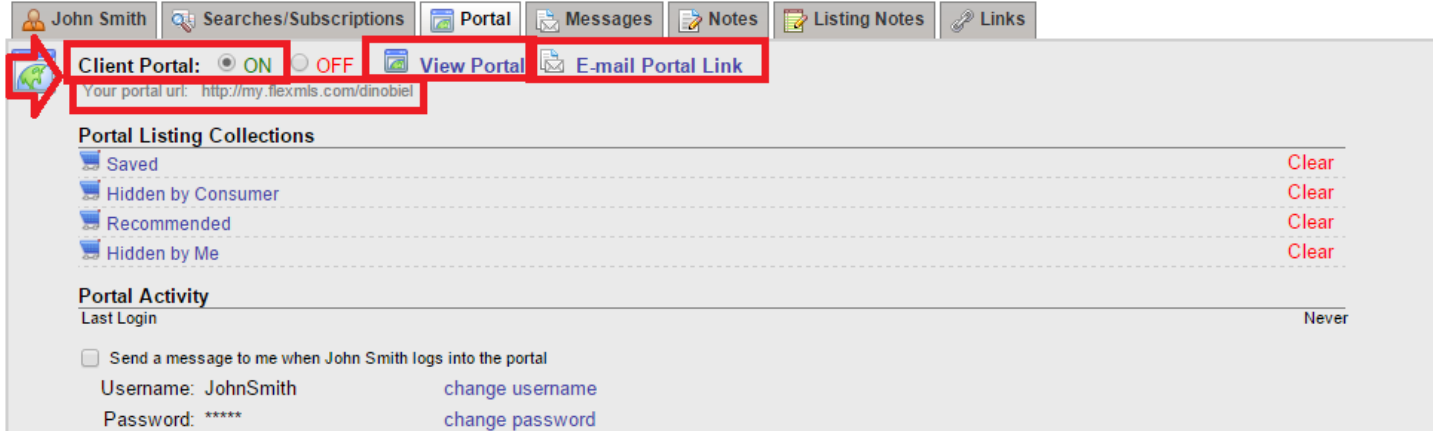

- **Great! Now you have set up a portal. You can actually view the portal as well by clicking on "View Portal". As of right now though, the portal is empty. What we need to do to populate the portal is save a Search to the client. Let's go to the "Searches/Subscriptions" Tab** 

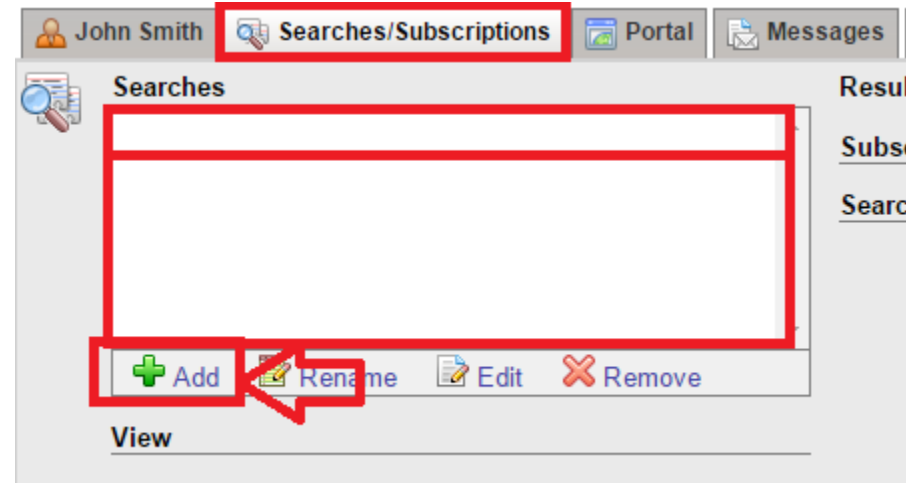

- **Listing Activity Report**
- **If you have no searches for the client you are going to need to create one to fill the portal. If you already have a saved Search for the client then your portal should be complete! If the box above is empty for you (like it is here for me) click on the green "+" sign so we can add a search.**

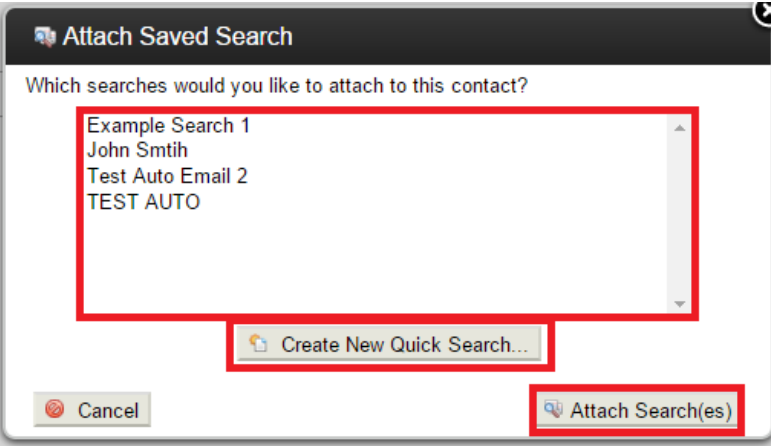

- **Once this box comes up, if you have a general search you would like to add Click on it, then click "Attach Search(es)" If you don't see a search you can use click on "Create New Quick Search…"**
- **Note: If you Clicked "Attach Search(es)" and it completes, you are done! If you did not….continue with this guide.**

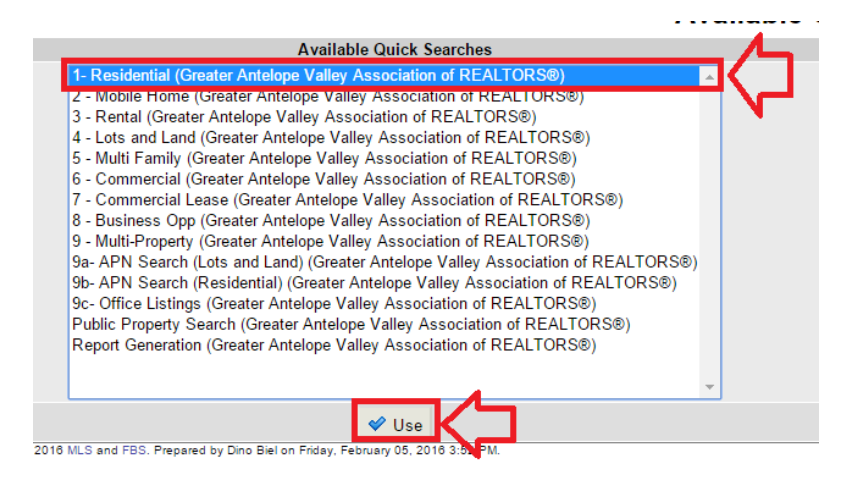

- **Choose "Residential" then "use"**

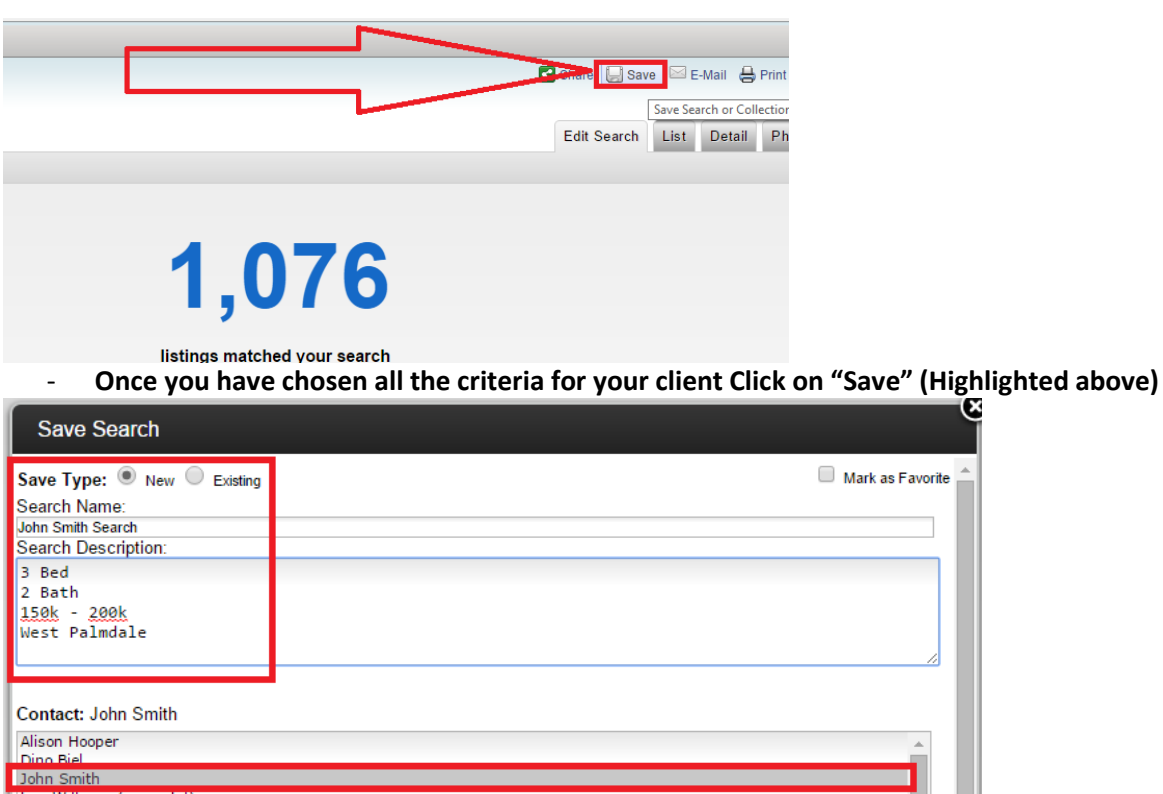

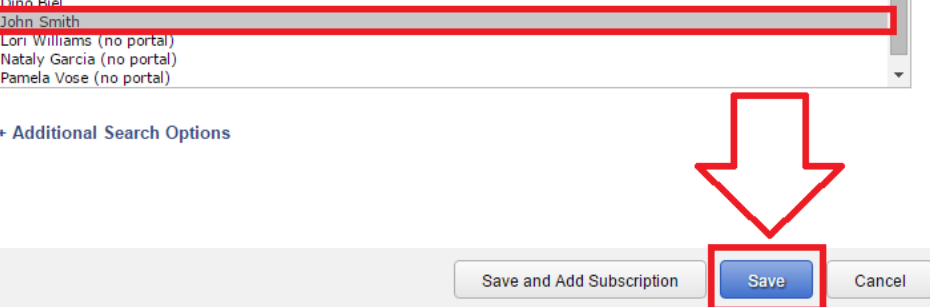

- **Add a name to your search, add a description as well**
- **In the second section chose your client you want to save this search to**
- **Finally click the "Save" Button Down below**
- **Once you save you will be given some options you can read through, but once you are done… Go back to your clients page by repeating the very beginning of STEP 2**

 $\sim$ 

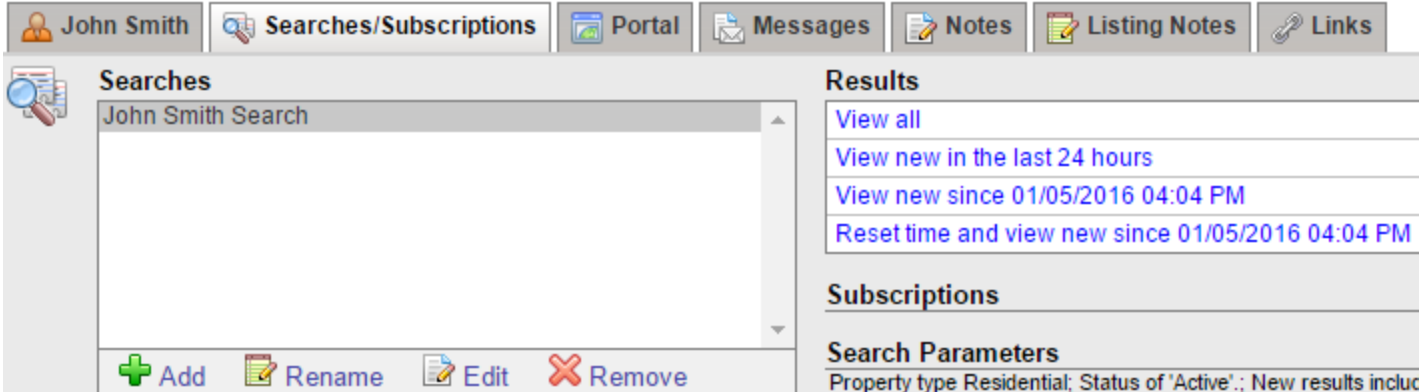

- **As you can see now, under the "Searches/Subscriptions" Tab there is now a saved Search**
- **Go to the "Portal" Tab then Click "View Portal"**

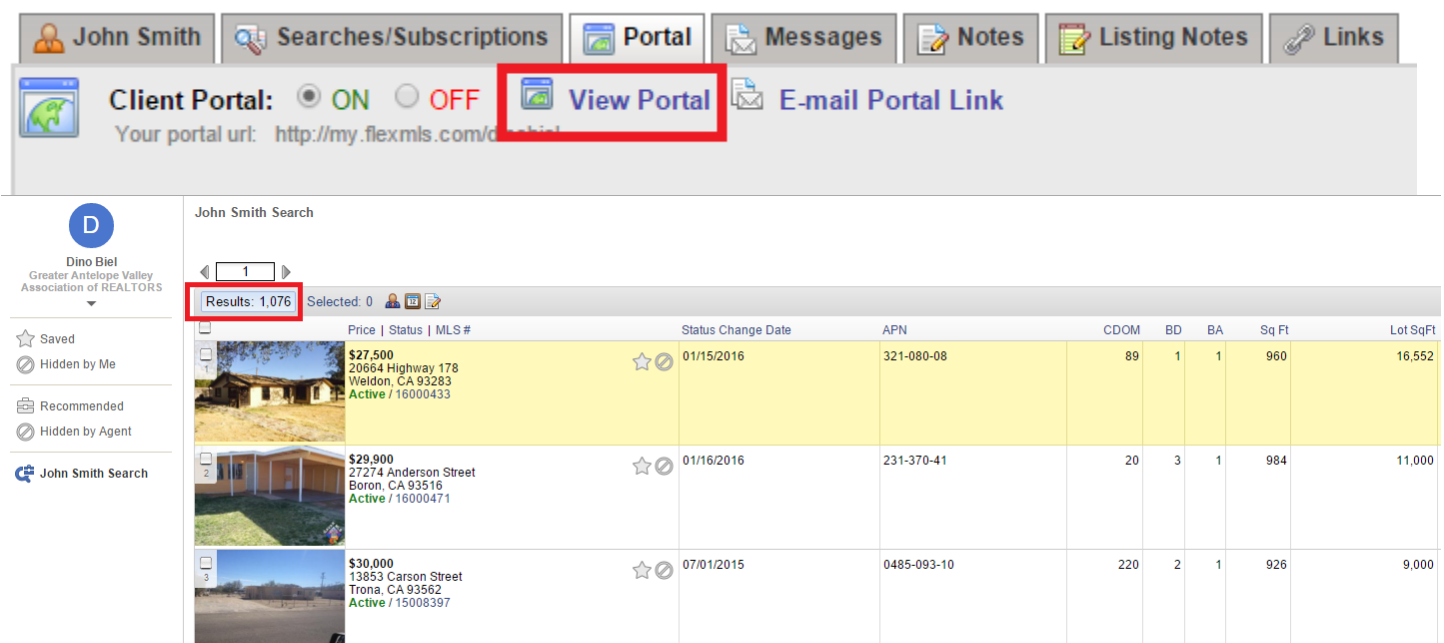

- **As you can see above you are now finished! You have successfully completed your portal and populated it with listings!**
- **Keep in mind as listings meet your saved search criteria your portal will automatically update for your client!**